## Snel een patroon maken !

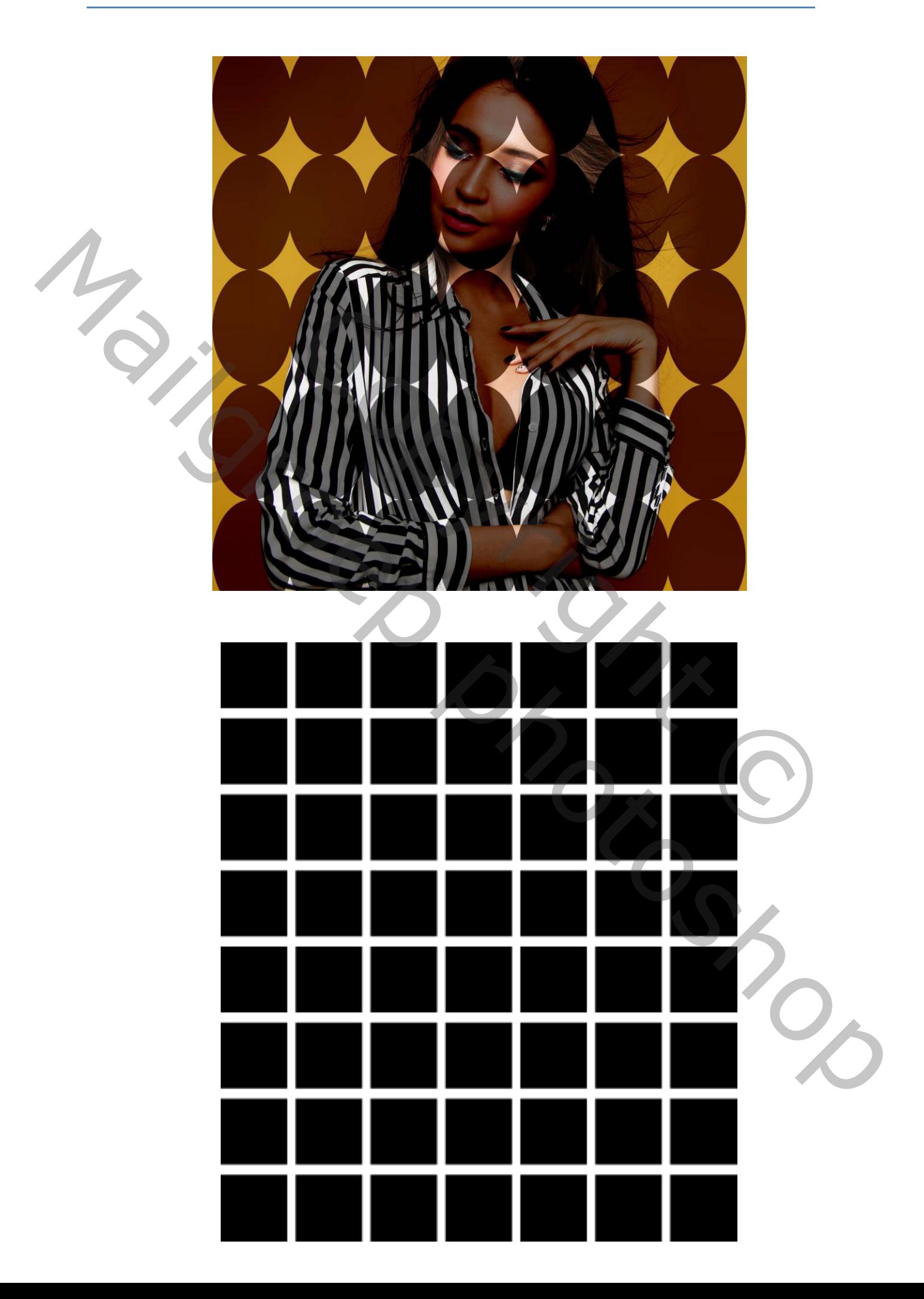

- Maak een leeg werkblad van 3640px X 3640px met een resolutie van 72, kleur is wit.
- Nieuwe laag, met selectietool teken je een vierkant aan de linker kant met een vaste grootte van 400 x 400 pixel, vul deze selectie met zwart en de-selecteer (ctrl+d)!
- Op die laag1, druk CTRL+ALT+T om het vierkant te kopiëren ( blokjes voor grootte te veranderen komen er rond staan), met shift toets ingedrukt verschuif je het vierkant naar rechts. En drukt enter!
	- Let erop dat er een nieuwe laag wordt gemaakt voor dat 2<sup>e</sup> vierkant!
	- Nu met laag1 kopie geselecteerd, druk nu de toetsen SHIFT+CTRL+ALT+T een aantal keren tot de lijn vol is.

je zal zien dat er telkens een nieuwe laag wordt gemaakt met een vierkant op. Dat zijn direct vele lagen zo. MAAR… dit kan beter!

- Verwijder alle lagen tot enkel de laag1 ( met 1 vierkant) en achtergrond laag over blijven. En we beginnen opnieuw.
- Voor we opnieuw beginnen, klikken we eerst met rechts op de laagminiatuur van laag1 en kiezen hier voor PIXELS SELECTEREN (belangrijk!).
- Op die laag1, druk CTRL+ALT+T om het vierkant te kopiëren, verschuif weer naar rechts en druk op enter. De miertjes blijven lopen rond de selectie! Merk nu op dat deze op dezelfde laag blijft! ens een nieuwe laag wordt gemaakt met een vierkant op. Dat zijn direct<br>... dit kan beter!<br>tot enkel de laag1 (met 1 vierkant) en achtergrond laag over blijven. En<br>w.<br>ginnen, klikken we eerst met rechts op de laagminiatuur Let entro networks are network generative onto car. " vendant<br>
Murine Link of the case of the first of the case of the case of the case of the case of the case of the case of the state of the case of the case of the case o
	- druk nu de toetsen SHIFT+CTRL+ALT+T een aantal keren tot de lijn vol is. En deselecteer de selectie.

Nu hebben we een hele lijn vierkantjes op 1 laag i.p.v. 7 lagen. maar dat is nog niet alles, we gaan nog een stapje verder!

- we klikken eerst weer met rechts op de laagminiatuur van laag1 en kiezen opnieuw voor PIXELS SELECTEREN.
- druk weer CTRL+ALT+T om alle vierkanten te kopiëren, verschuif naar ONDER, en druk op enter. De miertjes blijven lopen rond de selectie!
- druk nu de toetsen SHIFT+CTRL+ALT+T een aantal keren tot de lijn naar onder vol is. En deselecteer de selectie.

We hebben nu 56 vierkantjes gemaakt op 1 laag, hoe goed is dat!

om verder af te werken druk CTRL+A en met het verplaatsgereedschap zet je de laag1 mooi in het midden met horizontale en verticale middelpunten uitlijnen.

Groetjes

Taurusago